#### EN - RO

#### HOW TO FILL IN THE ONLINE LEARNING AGREEMENT (OLA 3.0)

UNIVERSITY POLITEHNICA OF BUCHAREST

 $\left(\infty\right)$ 

**OUTGOING STUDENTS**

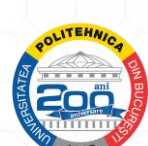

1

ERASMUS+ OFFICE

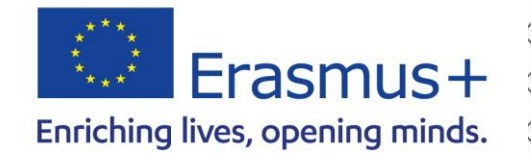

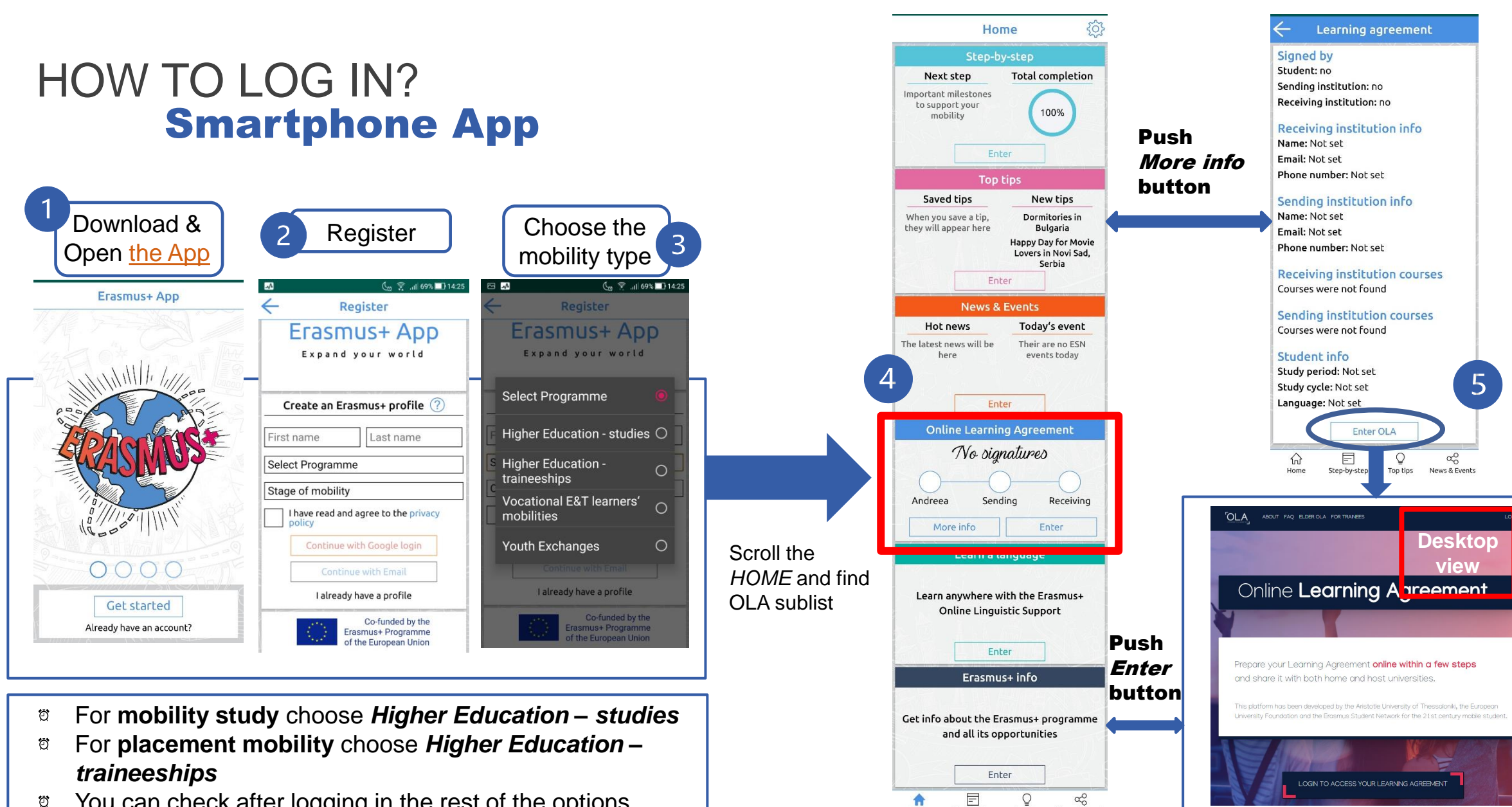

Home

Step-by-step

Top tips

News & Events

You can check after logging in the rest of the options. Ö

EN

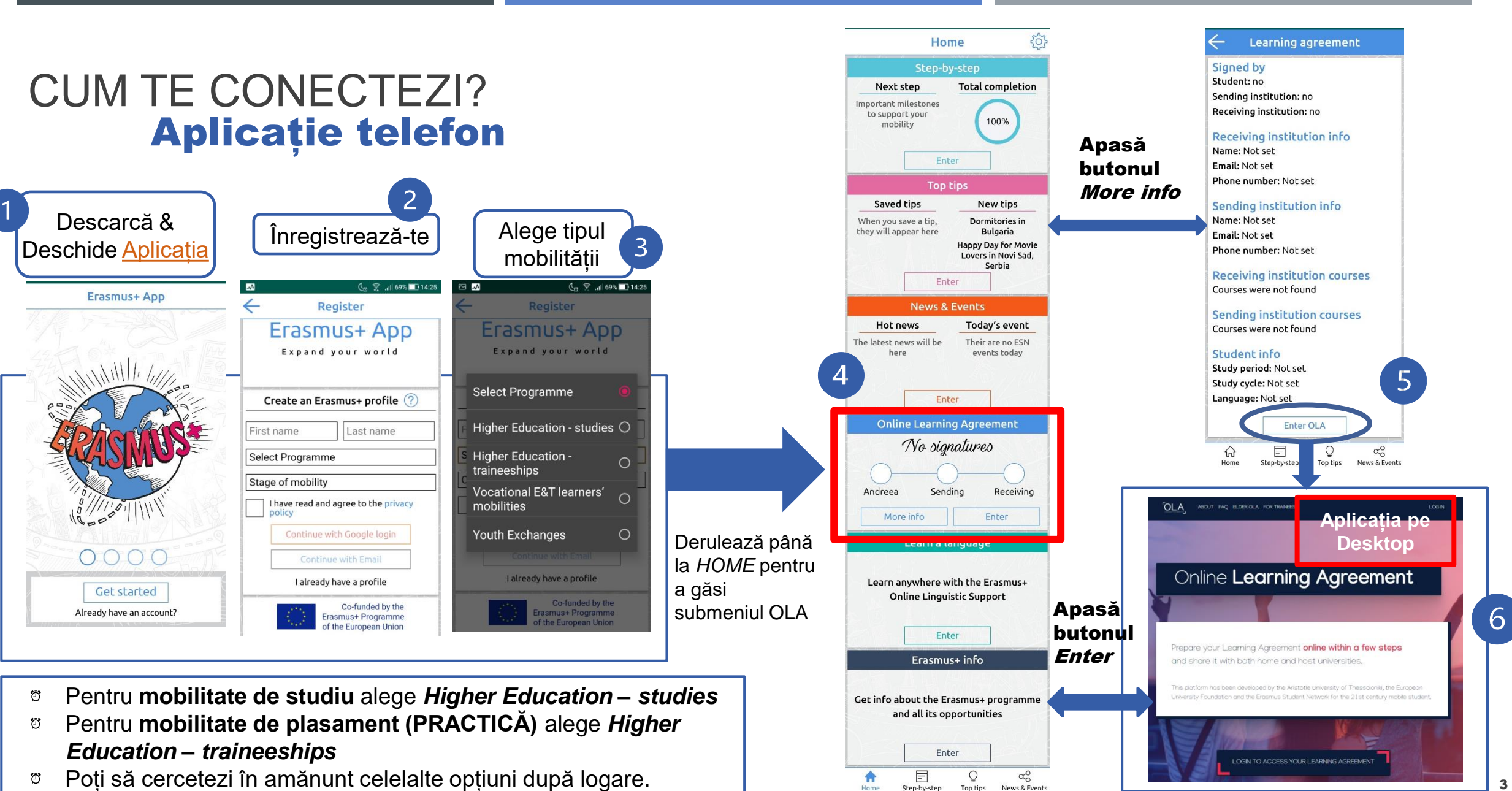

#### HOW TO LOG IN? Desktop Interface

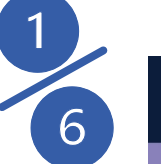

**OLA** ABOUT FAQ ELDER OLA FOR TRAINEES

### **Online Learning Agreement**

#### **Or you can just create the profile directly on:**

Prepare your Learning Agreement online within a few steps https://www.learningh both home and host universities.

[agreement.eu/user/login](https://www.learning-agreement.eu/user/login)<br>agreement.eu/user/login University Foundation and the Enssmus Student Network for the 21st century mobile student.

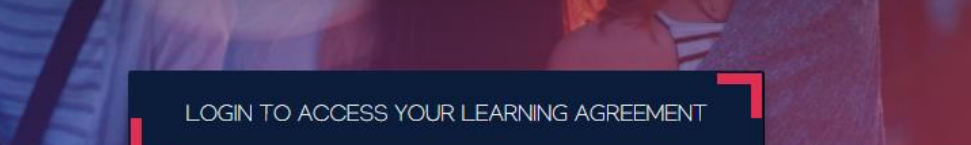

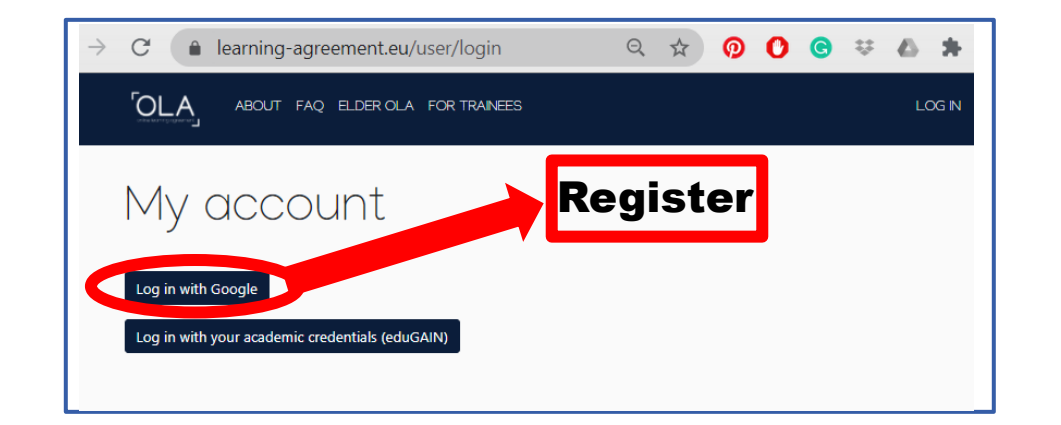

#### My account

VIEW EDIT

LOG IN

#### My Personal Information

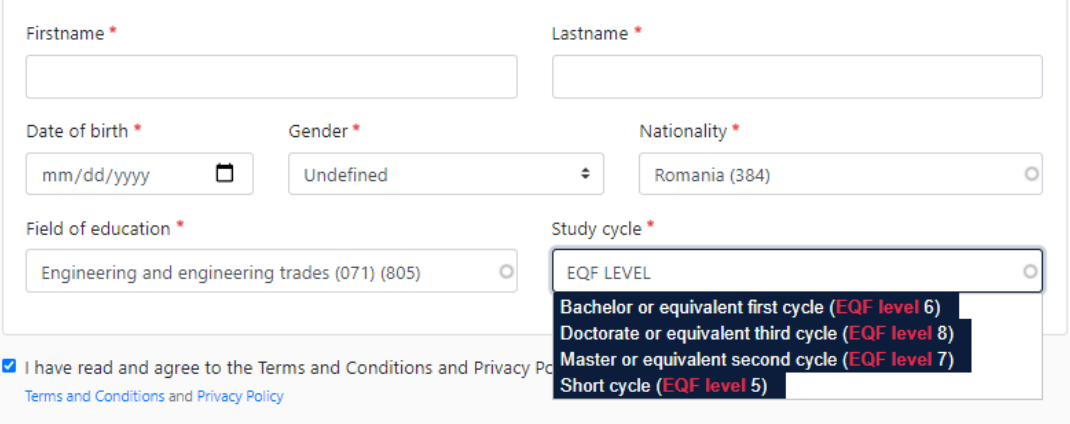

Save

# CUM TE CONECTEZI?

#### Interfața Desktop

OLA ABOUT FAQ ELDER OLA FOR TRAINEES

Online Learning Agreement

#### **Poți să creezi profilul direct în linkul de mai jos:**

Prepare your Learning Agreement online within a few steps https://www.learningh both home and host universities.

[agreement.eu/user/login](https://www.learning-agreement.eu/user/login)<br>agreement.eu/user/login University Foundation and the Erasmus Student Network for the 21st century mobile student.

informații.

LOG IN

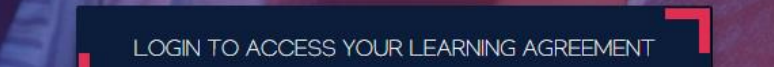

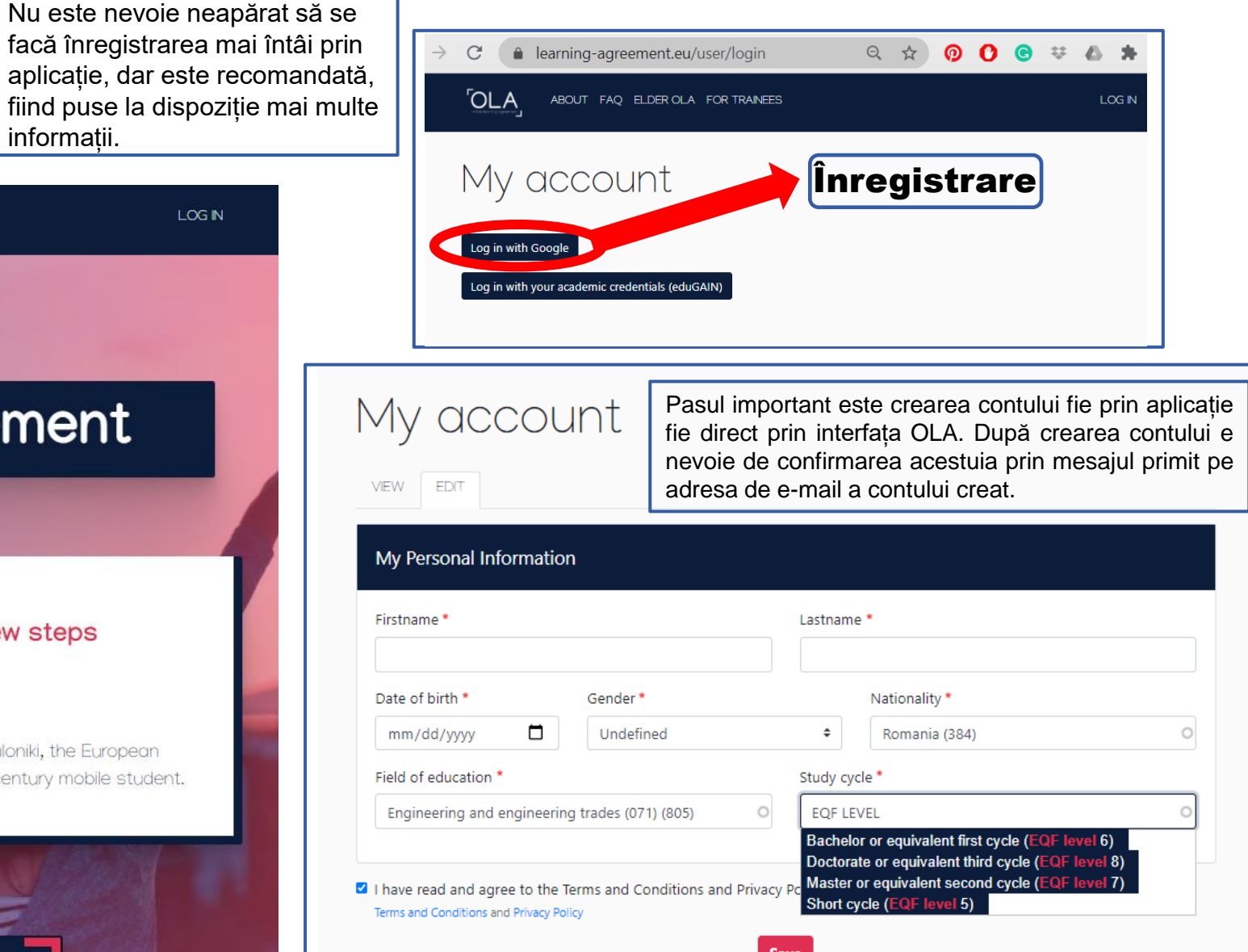

5

### HOW TO CREATE AN ONLINE LEARNING AGREEMENT?

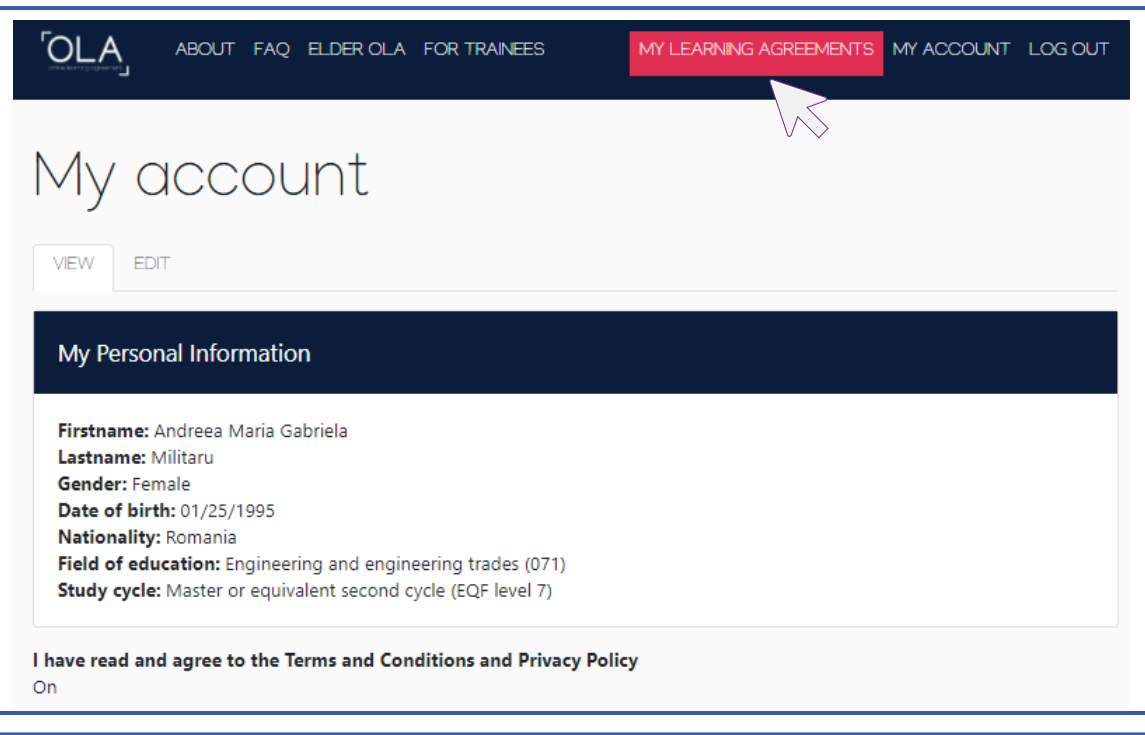

After completing the personal information click *My Learning Agreements.*

In the section *My Learning Agreements* you have the option of creating a new Learning Agreement.

Click Create and you will be redirected towards the new form.

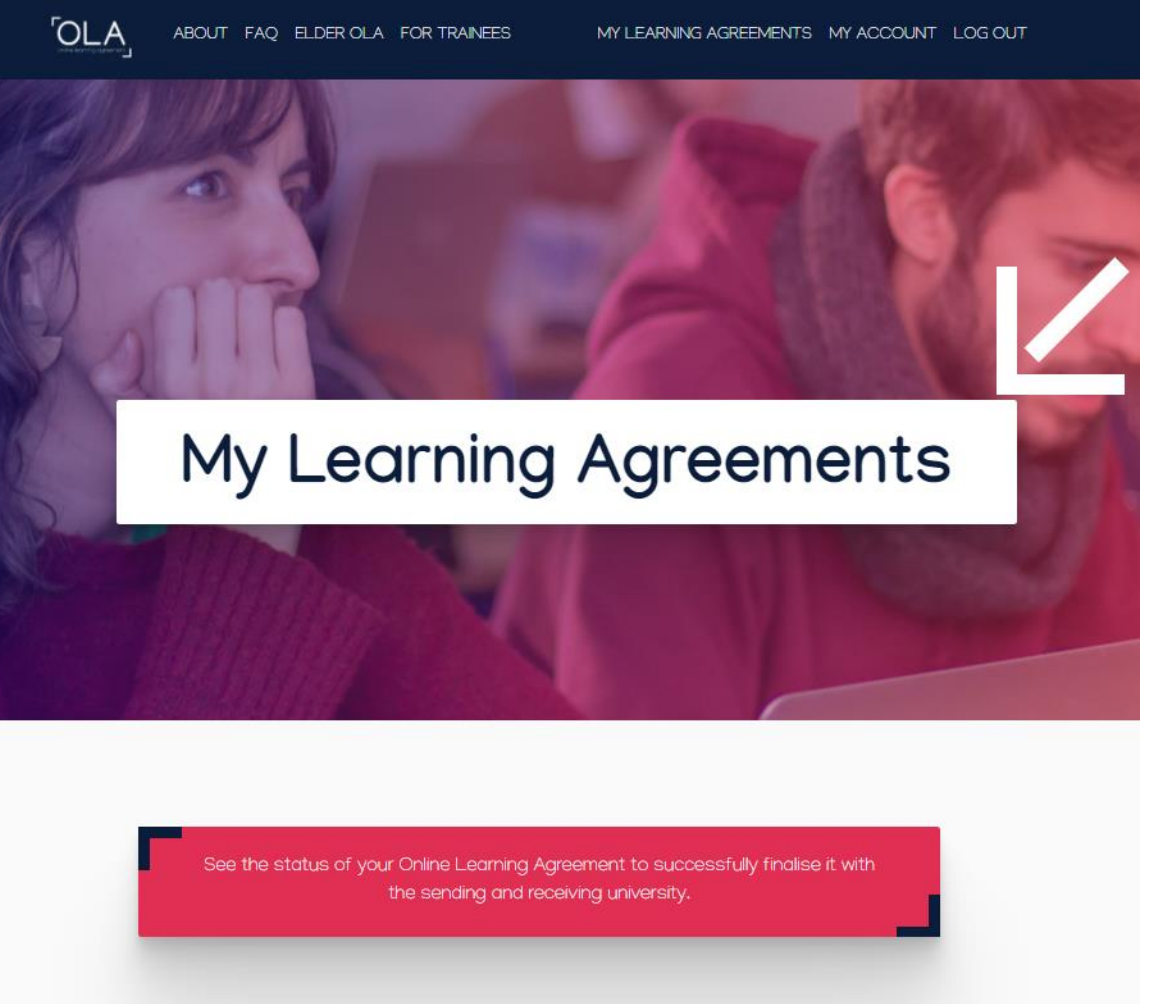

You have not created any Learning Agreements yet

### HOW TO CREATE AN ONLINE LEARNING AGREEMENT?

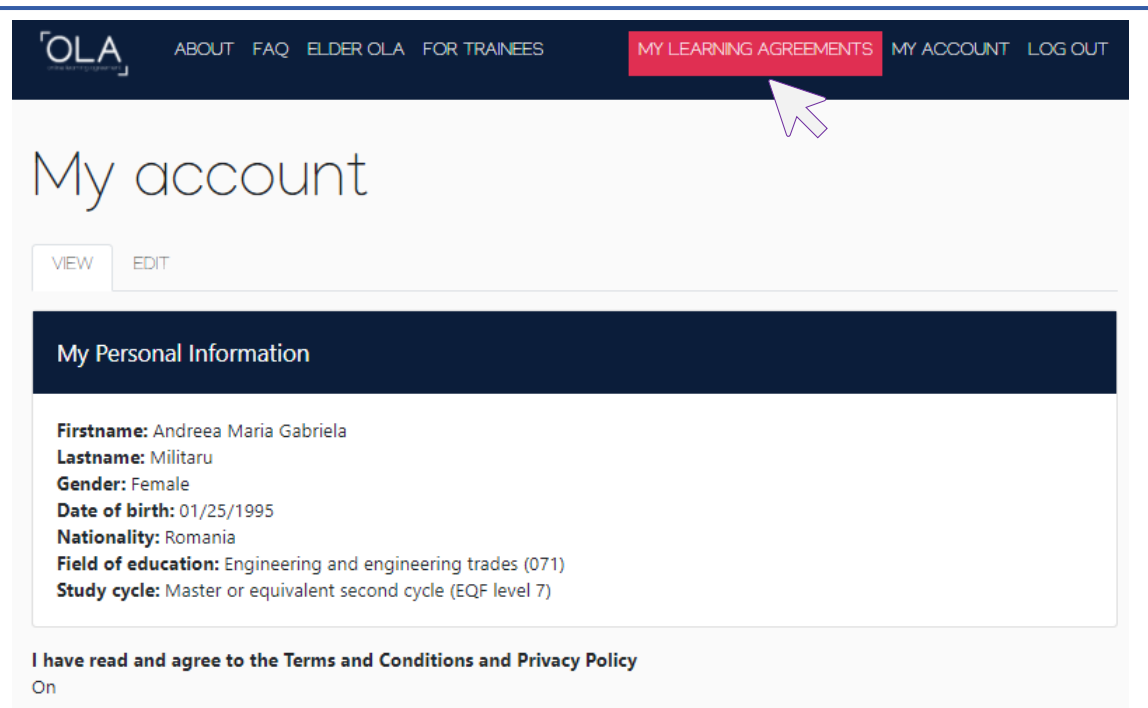

După completarea informațiilor personale, faceți clic pe *My learning agreements*.

În secțiunea *My learning agreements (*Acordurile mele de învățare) aveți opțiunea de a crea un nou LA. Faceți clic pe *Create* și veți fi redirecționat către noul formular.

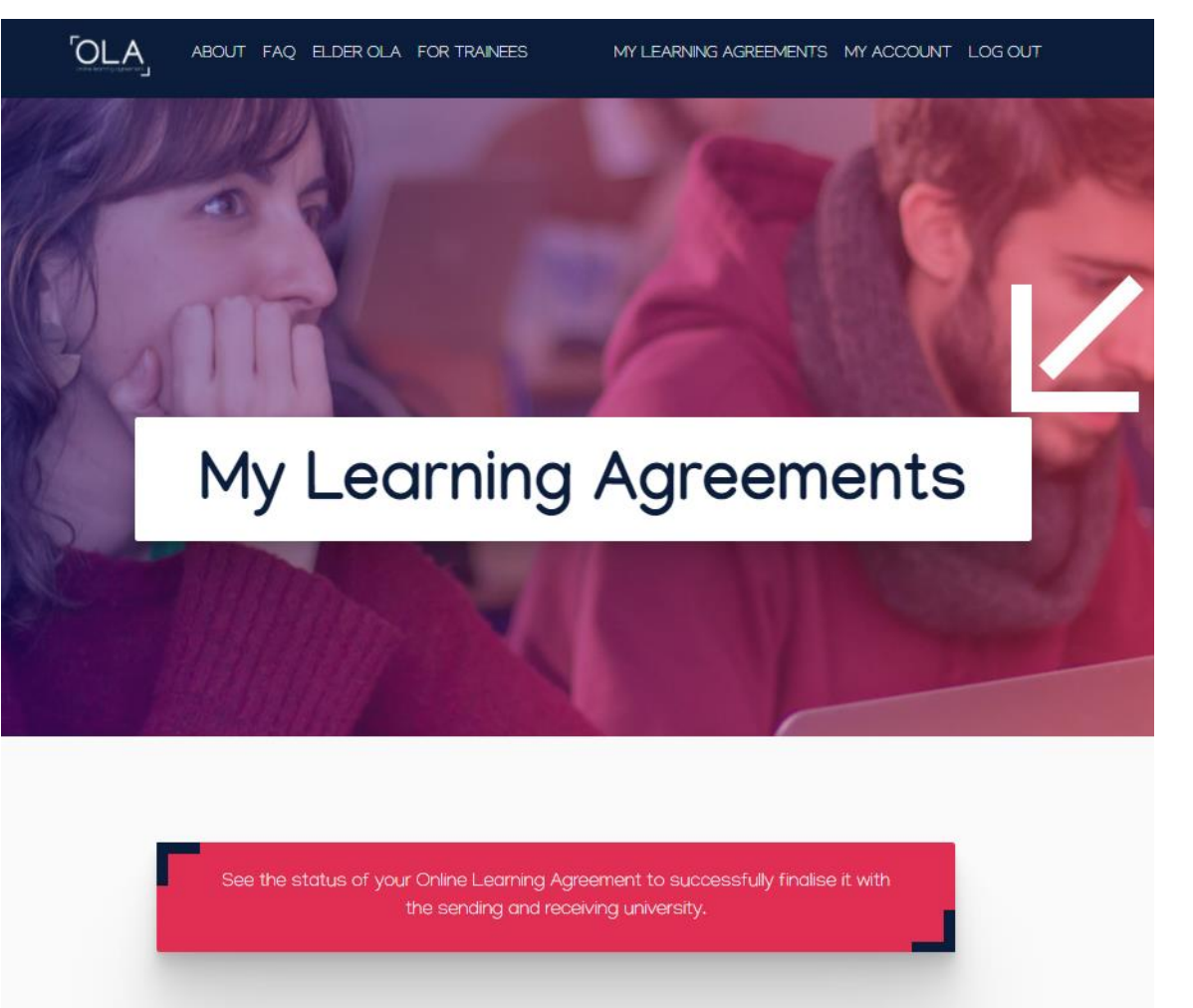

You have not created any Learning Agreements yet

### WHAT IS OLA (ONLINE LEARNING AGREEMENT)

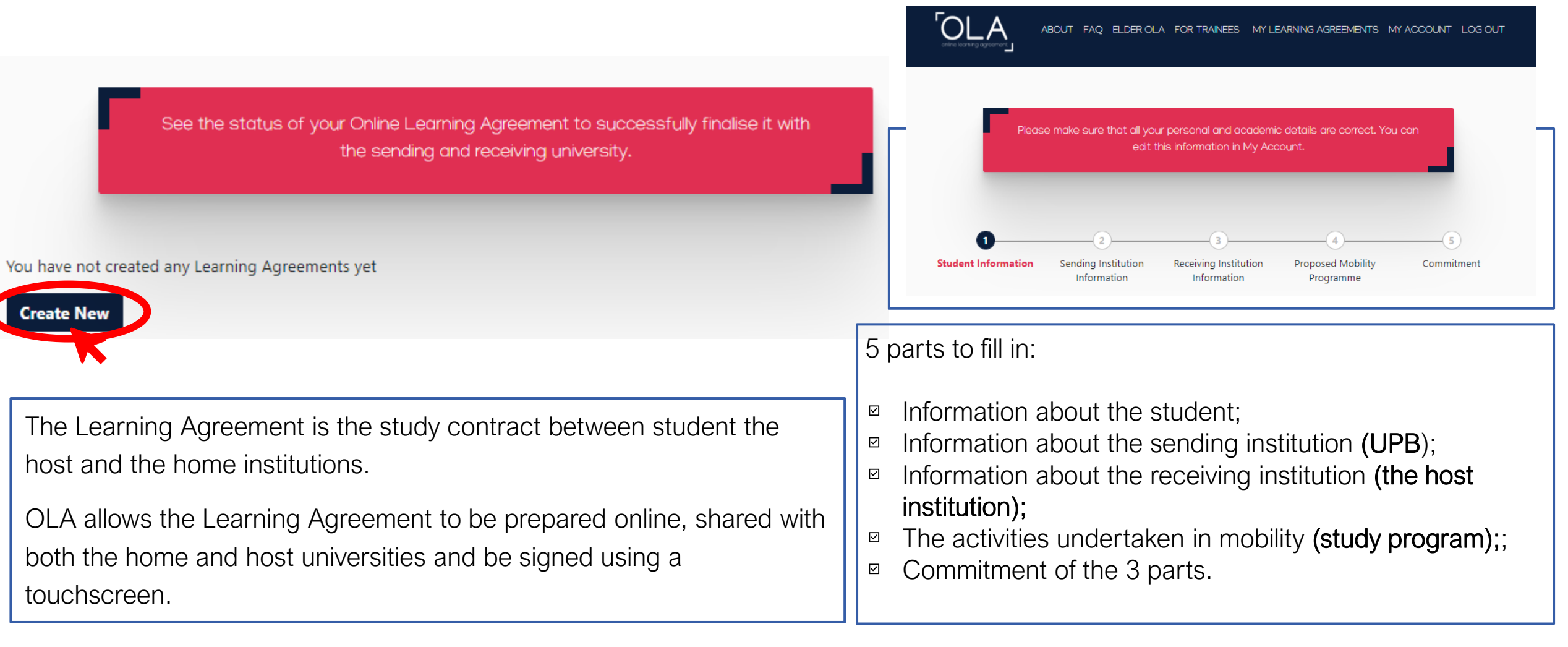

# CE ESTE OLA (ONLINE LEARNING AGREEMENT)

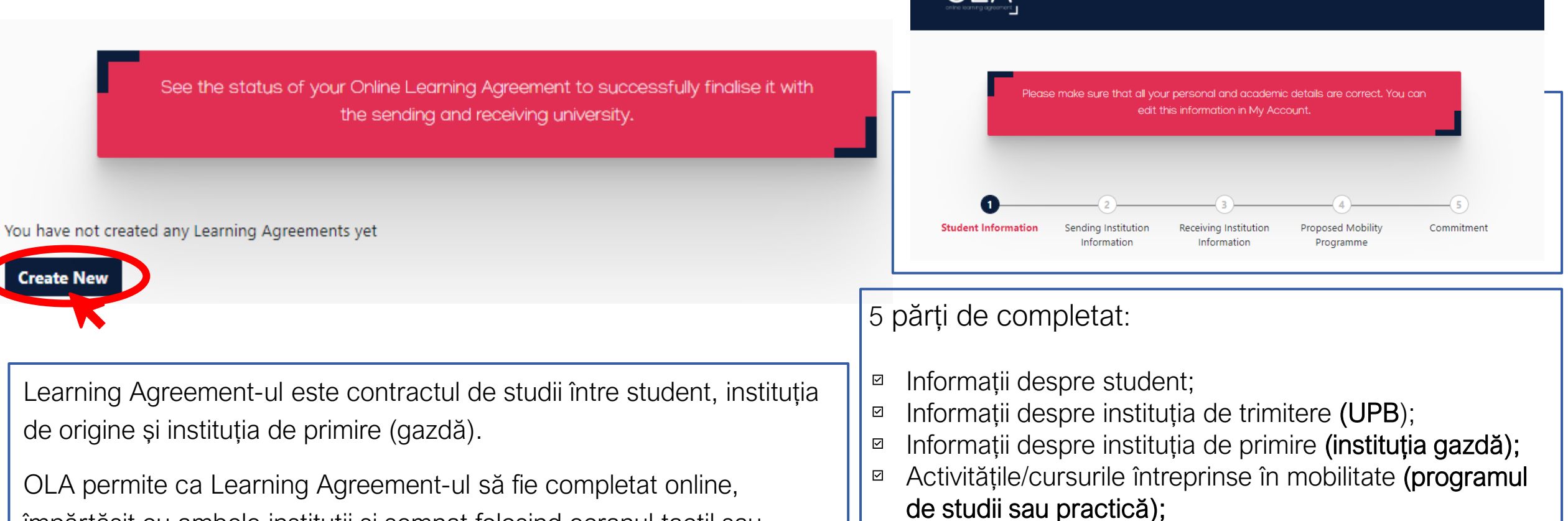

împărtășit cu ambele instituții și semnat folosind ecranul tactil sau semnătura digitală.

#### Angajamentul celor 3 părți implicate.  $\boxdot$

ELDER OLA FOR TRAINEES MY LEARNING AGREEMENTS

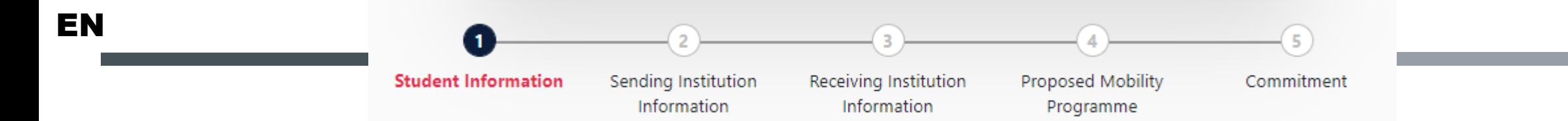

### STEP 1 – INFORMATION ABOUT THE STUDENT (YOU)

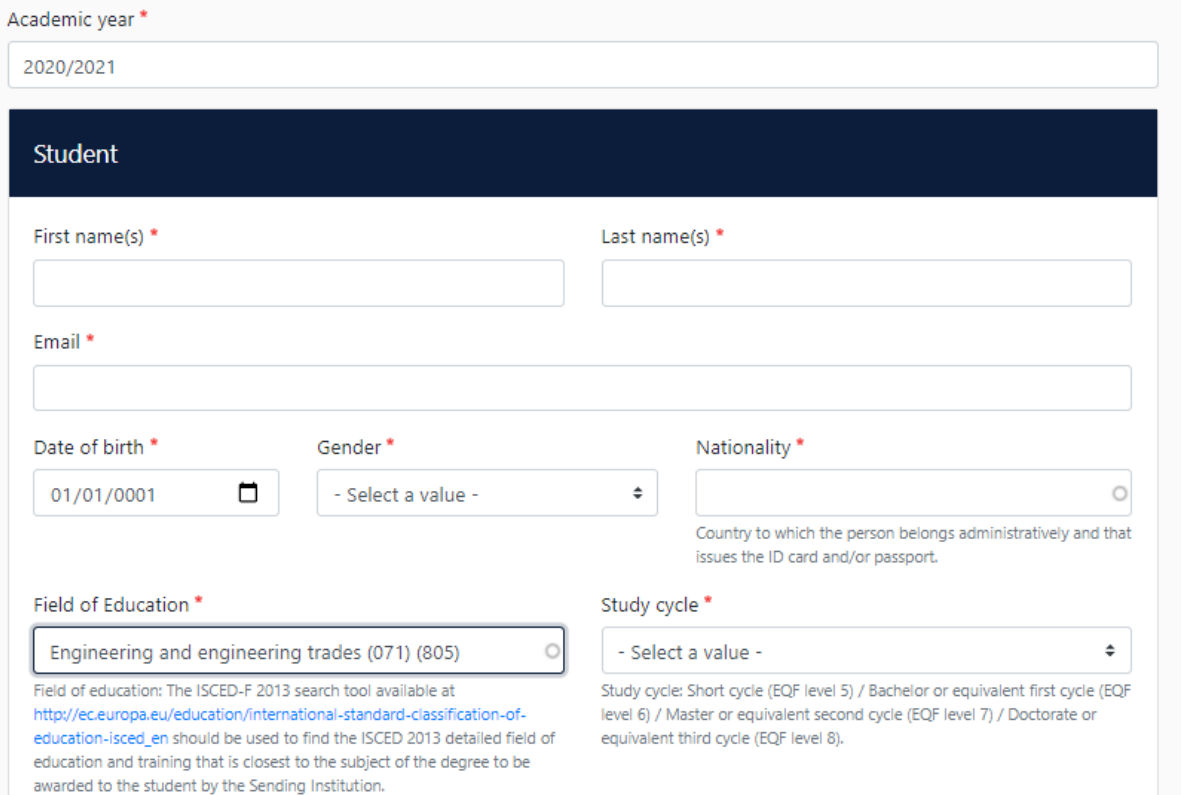

- The **red star** indicates a mandatory field;
- **Indicate the academic year** when the mobility will take place;
- **EXTERN** Choose a **field of education** from the list as closest as possible for your area of study.
- **After completing this section go to** *Next* **step.**
- For study cycle choose from the options available in the box. Add the option which fits you best.

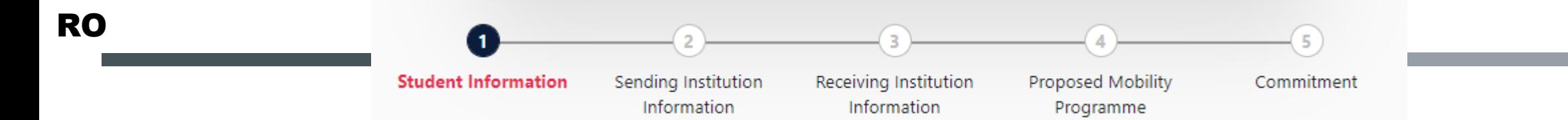

### STEP 1 – INFORMATION ABOUT THE STUDENT (YOU)

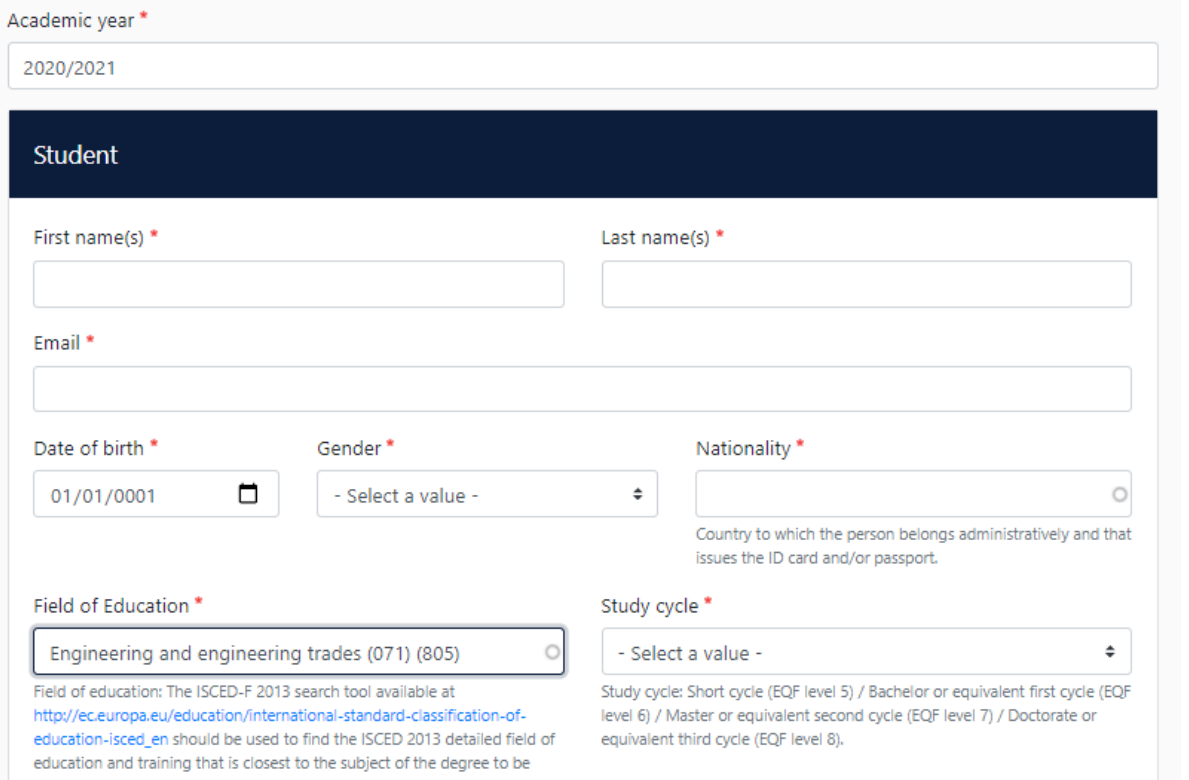

- **Marcajul roșu indică un câmp obligatoriu;**
- **Indică anul academic** când mobilitatea va avea loc;
- Alege **field of education (domeniul de studiu)** cel mai apropiat de programul tău de studii din lista desfășurată;
- După finalizarea acestei secțiuni, mergi la *Next*.
- Pentru *Study cycle (*ciclul de studiu) alege dintre opțiunile disponibile în casetă. Adăugați opțiunea care vi se potrivește cel mai bine.

awarded to the student by the Sending Institution.

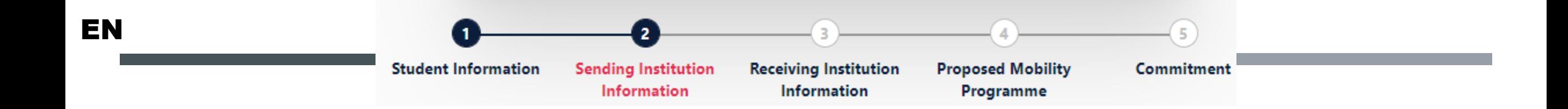

## STEP 2 – INFORMATION ABOUT THE HOME INSTITUTION (UPB)

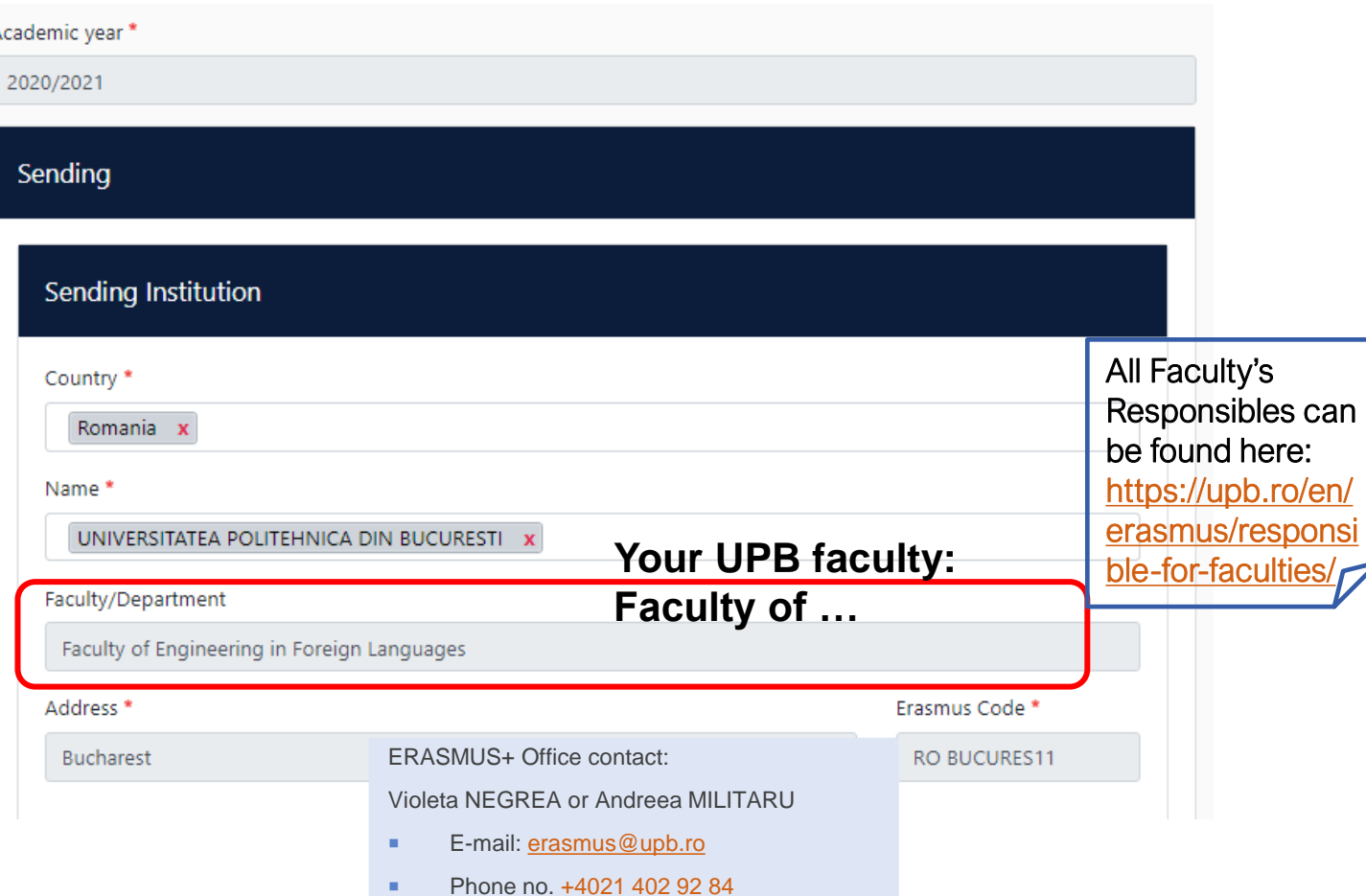

- The **red star** indicates a mandatory field;
- **Country of the institution: Romania**
- Name of the institution: UPB
- The Sending Administrative Contact Person is the person who is providing you the application information (the administrative information, e.g. how to apply). Usually the contact person is one of the Erasmus+ Office employees.
- Sending Responsible Person: is the Vice Dean Responsible with ERASMUS+ programme in your faculty (the professor who organised the selection process in the faculty).

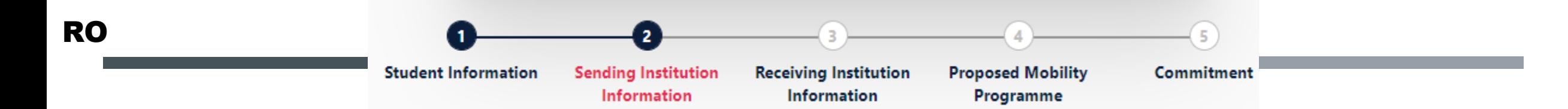

#### PASUL 2 – INFORMAȚII DESPRE UPB

#### Sending institution

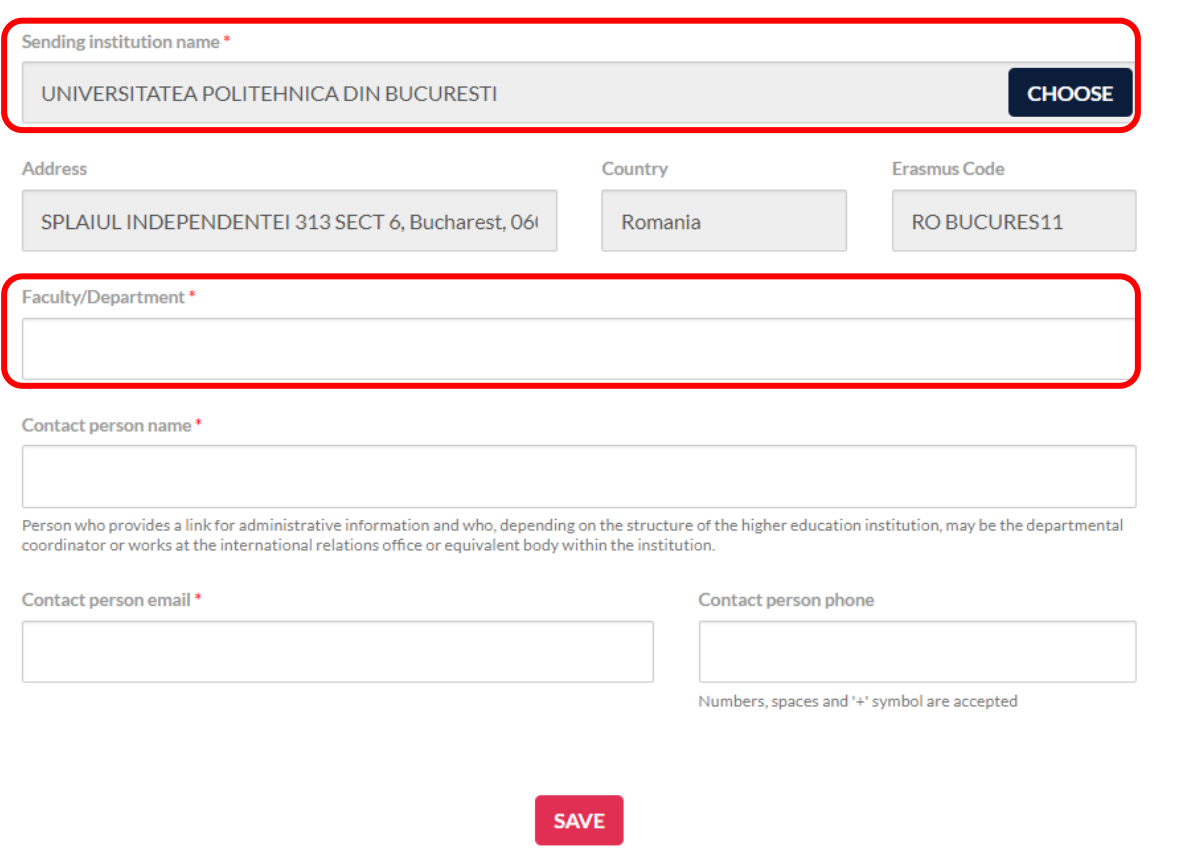

- Steluța roșie indică câmpurile obligatorii de completat;
- Alege din lista derulată la *Choose*: **Universitatea POLITEHNICA din București**. **Scrie numele complet al facultății din UPB**.
- **Persoana de contact pentru partea administrativă sunt** angajații Biroului ERASMUS+ UPB.

Lista Prodecanilor o găsiți aici: https://upb.ro/en/e [rasmus/responsibl](https://upb.ro/en/erasmus/responsible-for-faculties/) e-for-faculties/

ERASMUS+ Office contact:

- E-mail: [erasmus@upb.ro](mailto:erasmus@upb.ro) și [student.erasmus@upb.ro](mailto:student.erasmus@upb.ro)
- Nr. tel: [+4021 402 92 84](tel:+40214029284)

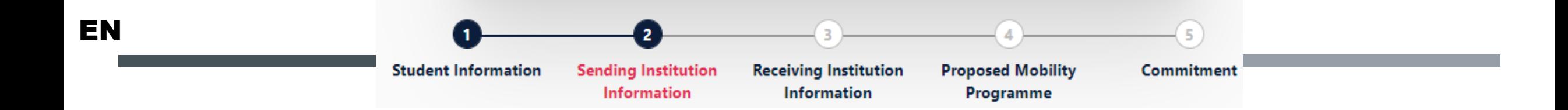

# STEP 2 – INFORMATION ABOUT THE HOME INSTITUTION (UPB)

- For the **sending institution** (UPB), the Responsible Person varies depending on the faculty you study, usually the Coordinator who did the selection is the Responsible person for ERASMUS+ and will take care of signing the LA and recognising your grades or activities at your arrival from mobility.
- For the **receiving institution** (host university), add the Responsible person which will take care of your courses approval when arriving at the destination. And make sure that person will sign OLA.
- **ERASMUS+ Office employees cannot sign the Learning Agreement; they are not able to sign it.**
- Check the following link:<https://upb.ro/en/erasmus/responsible-for-faculties/> and find each UPB faculty Responsible (Vice-Dean & coordinator) and their contacts, this person will sign the Learning Agreement.

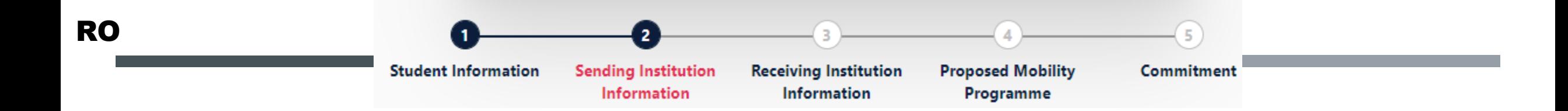

### PASUL 2 – INFORMAȚII DESPRE UPB

- **Marcajul roșu arată un câmp obligatoriu;**
- Pentru **instituția de origine** (UPB) persoana responsabilă variază în funcție de facultatea unde studiezi, de obicei, profesorul care a coordonat selecția (prodecanul responsabil cu relațiile internaționale) este Persoana Responsabilă pentru ERASMUS+ și se va ocupa de semnarea LA-ului și de recunoașterea notelor sau activităților la sosirea din mobilitate, cu ajutorul unei comisii aferente.
- Pentru **instituția de primire** (universitatea gazdă), trebuie să adaugi persoana responsabilă care va avea grijă de aprobarea/schimbarea cursurilor tale la destinație. Și asigură-te că persoana respectivă va semna OLA.
- Angajații Biroului ERASMUS+ nu pot semna Learning Agreementul; nu au acest drept de semnătură.
- Verifică următorul link: [https://upb.ro/ro/erasmus/responsible-for-faculties/](https://upb.ro/ro/erasmus/responsible-for-faculties) aici vei găsi fiecare responsabil pentru fiecare facultate din UPB (profesor/prodecan) și detaliile de contact ale acestora, această persoană va semna Learning Agreement-ul.

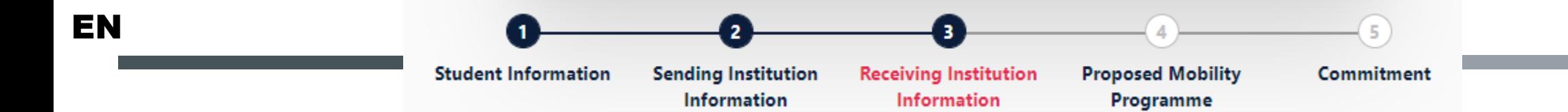

#### STEP 3 – INFORMATION ABOUT RECEIVING INSTITUTION

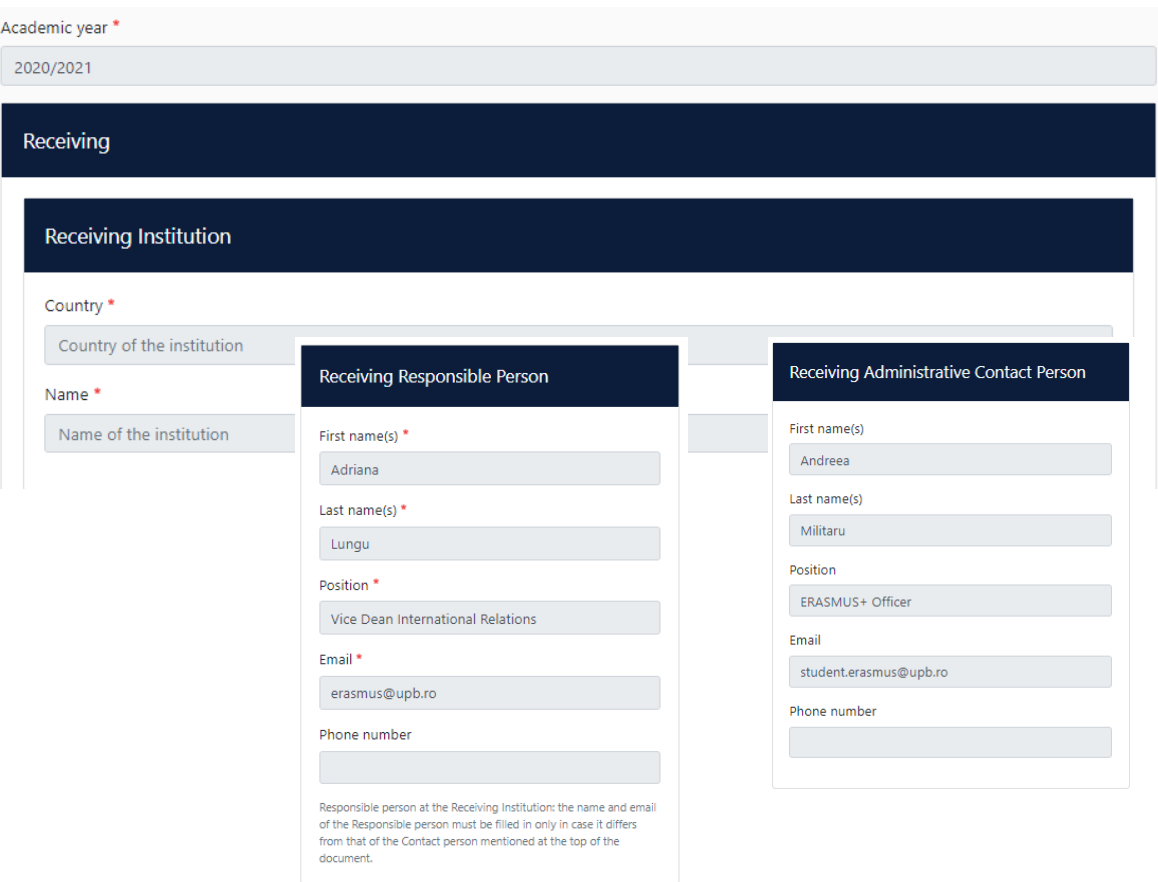

- The **red star** indicates a mandatory field;
- Make sure the name of the receiving faculty you will carry on your mobility activity is written at **Faculty/Department**  field.
- The Receiving Responsible Person: before submitting the form for signature make sure the name of the Receiving Faculty Responsible you will carry on your mobility activity is written at **Faculty/Department** field.
- The Receiving Administrative Contact Person is the person who is providing you the application information (the administrative information, e.g. how to apply). Usually the contact person is one of the Erasmus+ Office or from the International Office.
- Check the University and faculty website before completing OLA, if needed send an email and ask the host university relevant information.

#### -5 **Student Information Sending Institution Receiving Institution Proposed Mobility Commitment** Information Information Programme

# PASUL 3 – INFORMAȚII DESPRE INSTITUȚIA GAZDĂ

#### **Receiving institution**

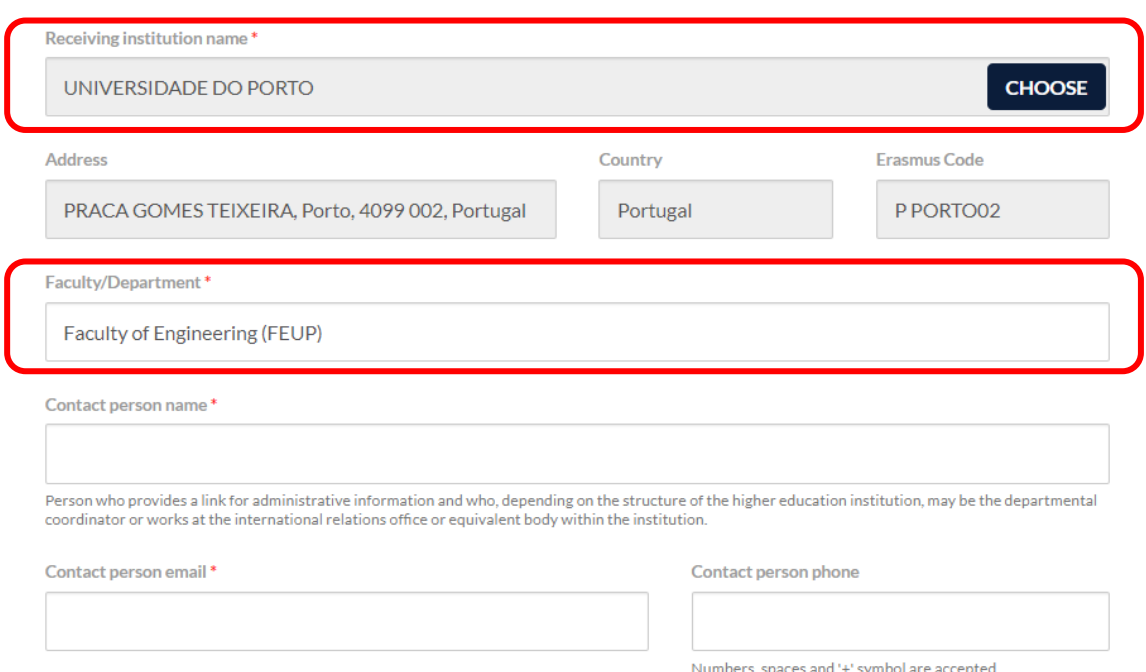

- E foarte important să scrii numele corect și complet al facultății/departamentului unde îți vei desfășura mobilitatea.
- Persoana de contact este persoana de la Biroul Erasmus+/ Biroul de relații internaționale care îți furnizează informații despre procesele administrative (de exemplu: procesul de aplicație) iar profesorul coordonator al mobilității, sau persoana responsabilă cu semnarea OLA-ului. Aceste două persoane în cazul universității partenere pot fii una și aceeași persoană.
- Verifică site-ul universității și/sau facultăților înainte de a finaliza OLA, dacă este necesar, trimite un e-mail și cere îndrumare universității partenere.

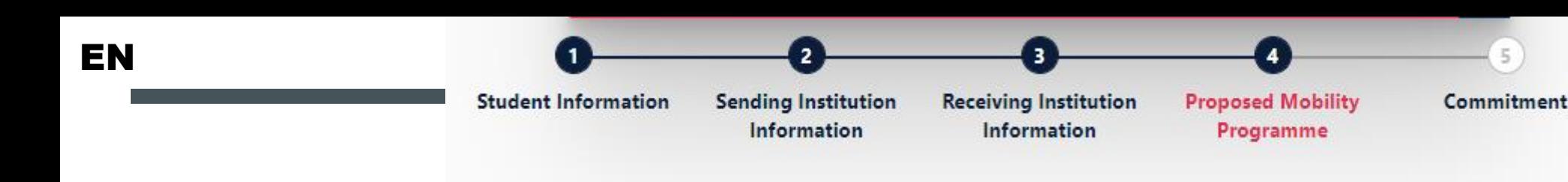

STEP 4 – PROPOSED MOBILITY PROGRAMME

https://europass.cedefop.europa.eu/en/resources/european-language-

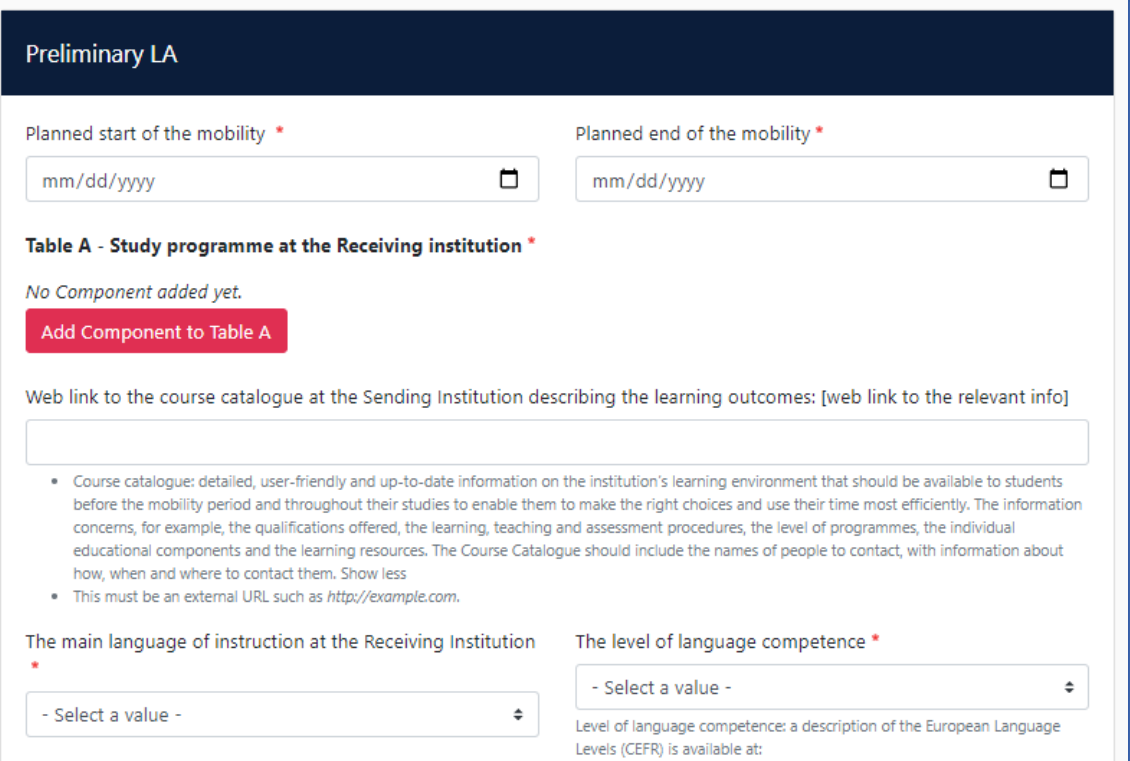

evels-cef

- To add the course title and other information click **Add** subject;
- **Depending on the host institution you need to follow the** procedure communicated by them. Please make sure you are attentive to all the steps you need to do in order to choose your courses. Each faculty has its own way of providing the courses catalogue, if you have doubts you can contact and ask.
- **They might have their own registration system if so make** first the application and then share with them OLA. Gather and send the application process in time.

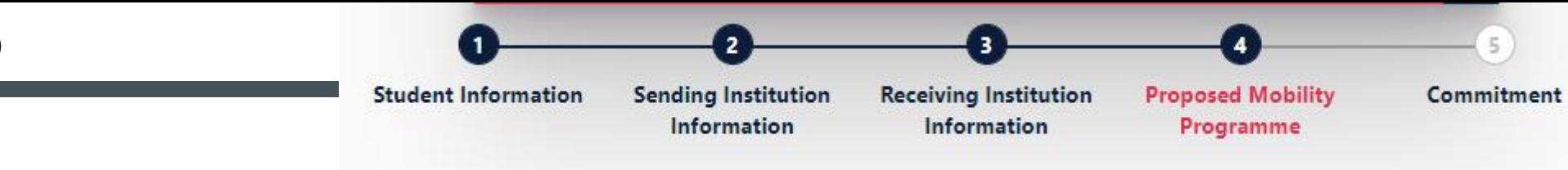

### PASUL 4 – PLANUL DE STUDII SAU ACTIVITĂȚI

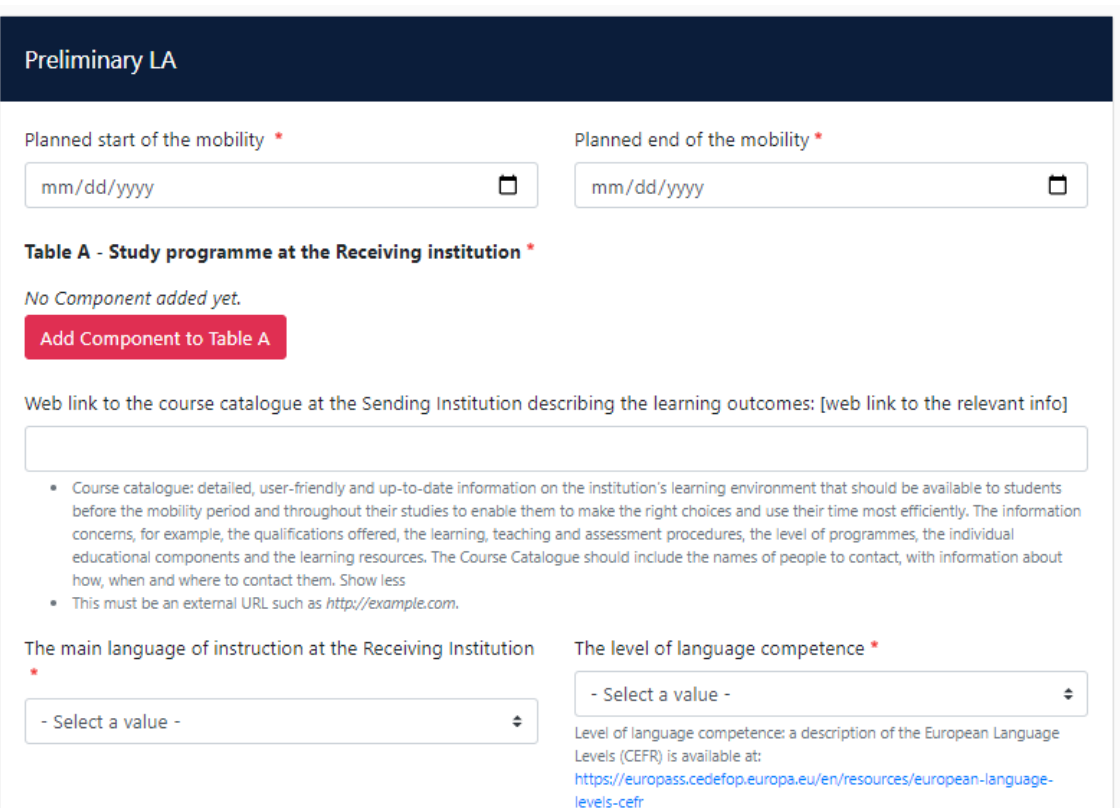

- Pentru a adăuga titlul cursului și alte informații, dai clic pe Add subject;
- În funcție de instituția gazdă, trebuie să urmezi procedura comunicată de aceștia. Te rugăm să te asiguri că ești atent și urmezi toți pașii pentru a alege cursurile. Fiecare facultate are propriul mod de a oferi lista de cursuri, catalogul de cursuri, dacă ai îndoieli poți contacta instituția gazdă și întreba.
- Instituția gazdă cel mai probabil va avea propriul sistem de înregistrare, așa că va trebui să respecți cerințele lor și termenele limită pentru aplicație și Learning Agreement, impuse. Adună actele și trimite-le la timp!

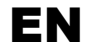

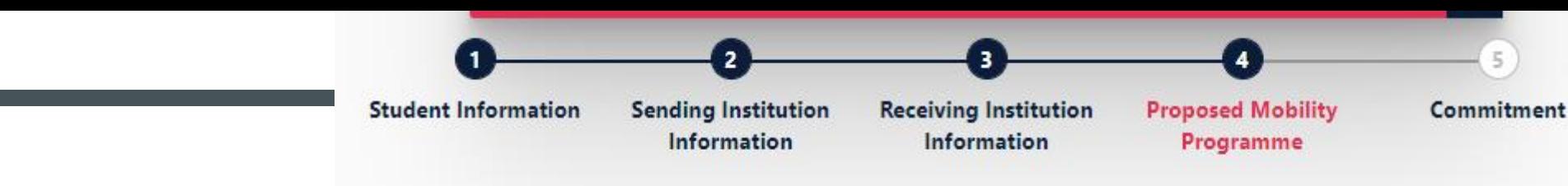

### STEP 4 – PROPOSED MOBILITY PROGRAMME

- **After you click Add subject**, this window will appear.
- On the right side you can find an example for filling the form for one subject.
- The **Component code** is mandatory to complete.
- When you need to add another subject, click *Add component to table A.*
- *Add the code from the Receiving university for each subject.*
- **After you click Add subject**, this window will appear.
- On the right side you can find an example for filling the form for one subject. Try to add the **Component code**, if there is any.
- Choose the semester/trimesters you plan to study at the host institution in concordance with your selection process in UPB and make sure it is compatible with the course period.
- $\blacksquare$  In the place you will find the course code and name, for sure you will find the ECTS correlated with the course. Do not forget to add them!

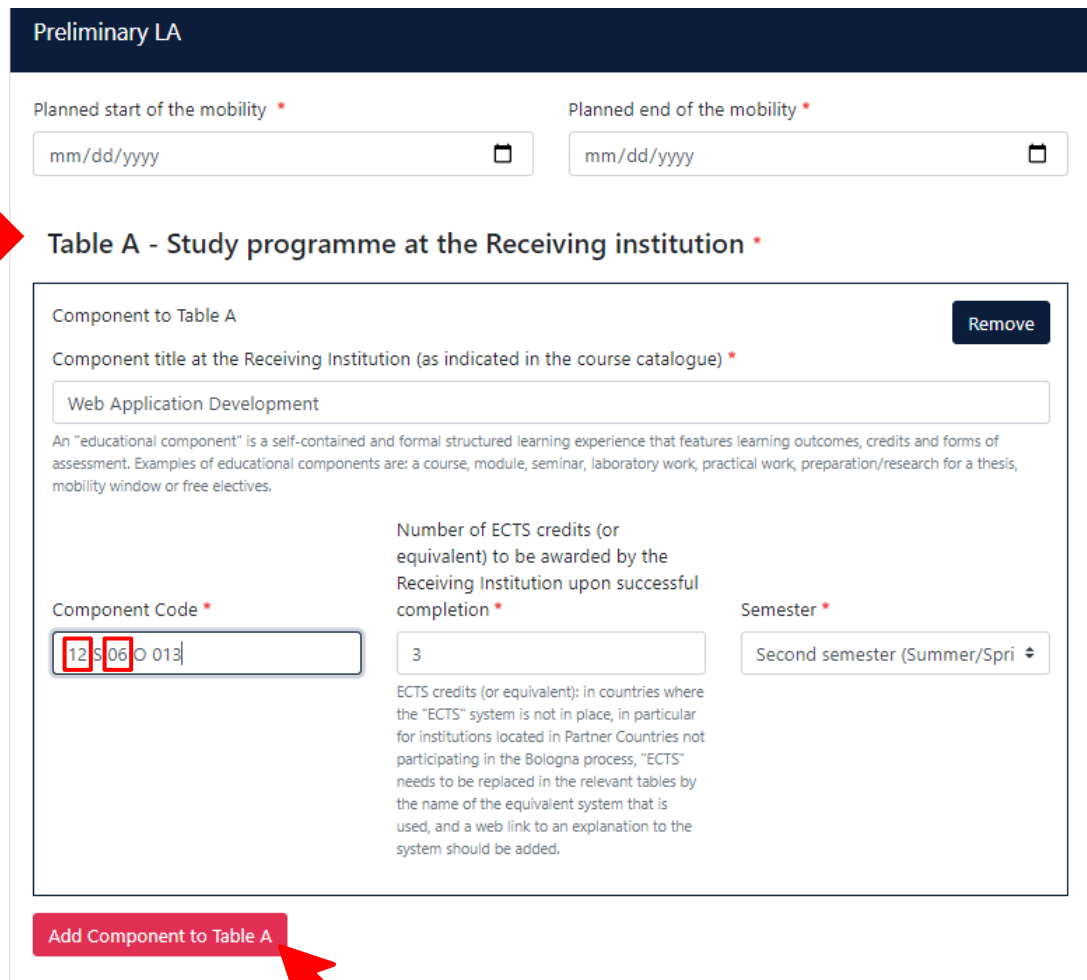

Web link to the course catalogue awthe Sending Institution describing the learning outcomes: [web link to the relevant info]

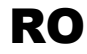

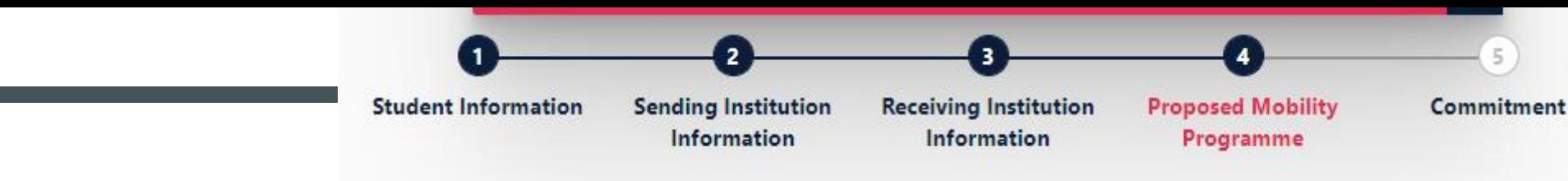

### STEP 4 – PROGRAMUL DE STUDII PROPUS

- După ce apeși **Add subject**, va apărea această fereastră.
- În partea dreaptă, puteți găsi un exemplu pentru completarea formularului pentru un curs. Încearcă să adaugi codurile cursurilor, la **Component code.**
- Alege semestrul/trimestrele pe care intenționezi să le studiezi la instituția gazdă, în concordanță cu procesul de selecție din UPB și asigură-te că este compatibil cu perioada de curs.
- În locul unde găsești codul și numele cursului, cu siguranță vei găsi informații sau trimitere către puncetele ECTS corelate. Nu uita să le adaugi!
- Dă clic pe **Submit** pentru a salva și a reveni la prezentarea generală a programului de studii propus. Link-ul pentru site-ul cursului nu este obligatoriu, dar este util.

#### **Preliminary LA**

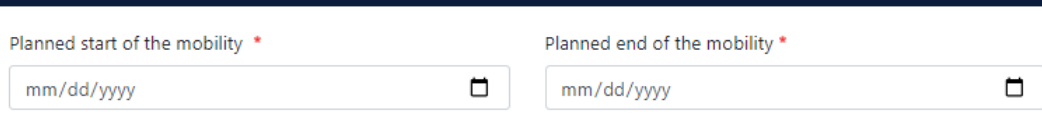

#### Table A - Study programme at the Receiving institution \*

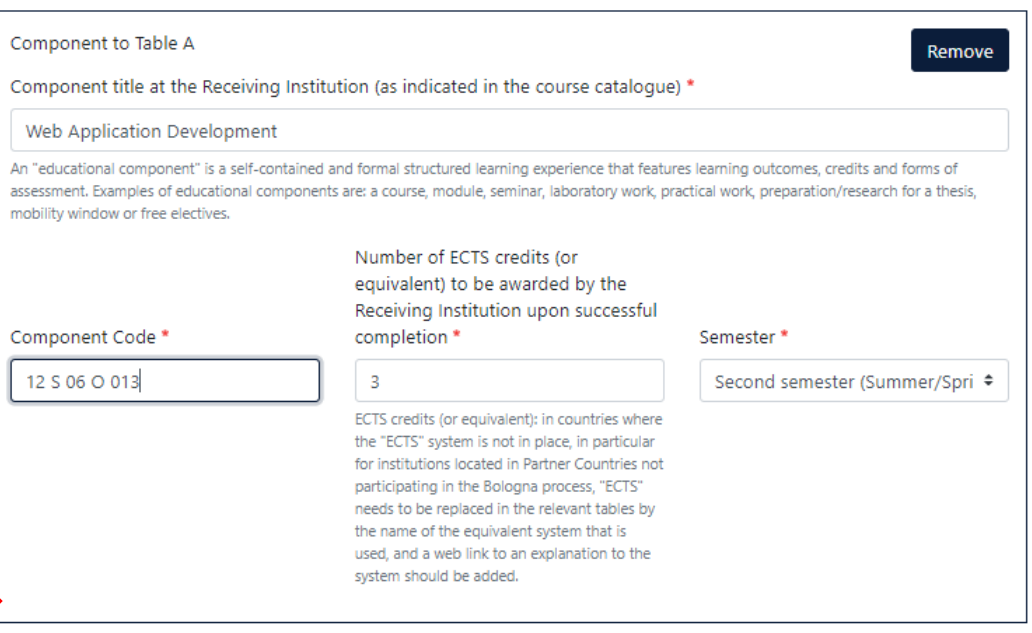

#### Add Component to Table /

Web link to the course catalogue at the Sending Institution describing the learning outcomes: [web link to the relevant info]

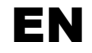

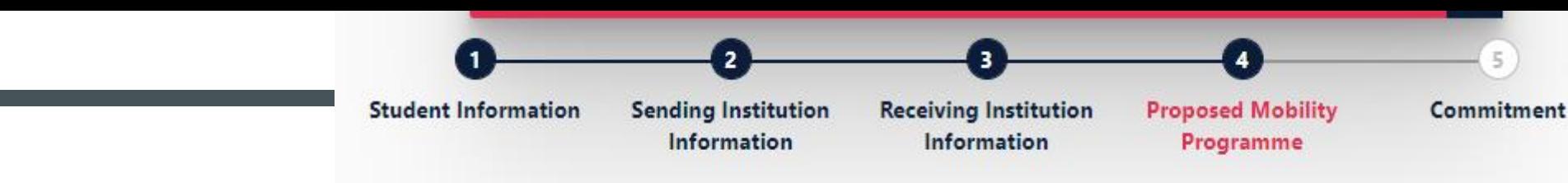

### STEP 4 – PROPOSED MOBILITY PROGRAMME

- Choose the semester you plan to study at the receiving university and make sure it is compatible with the subject's period.
- The link for the course website is not mandatory but is helpful.
- **EXTERGE And Component to Table A and <b>NEXT** after you finish adding all the subjects.
- **Pay attention, the components will not be saved if you go to the previous step!**

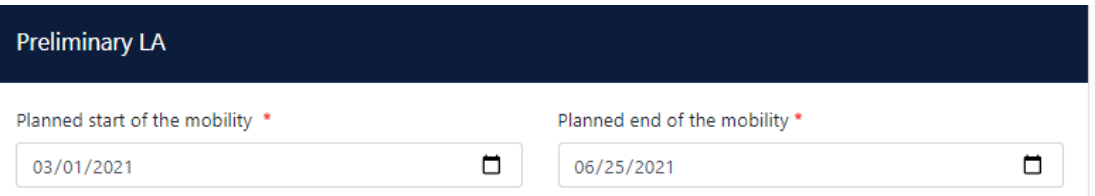

#### Table A - Study programme at the Receiving institution \*

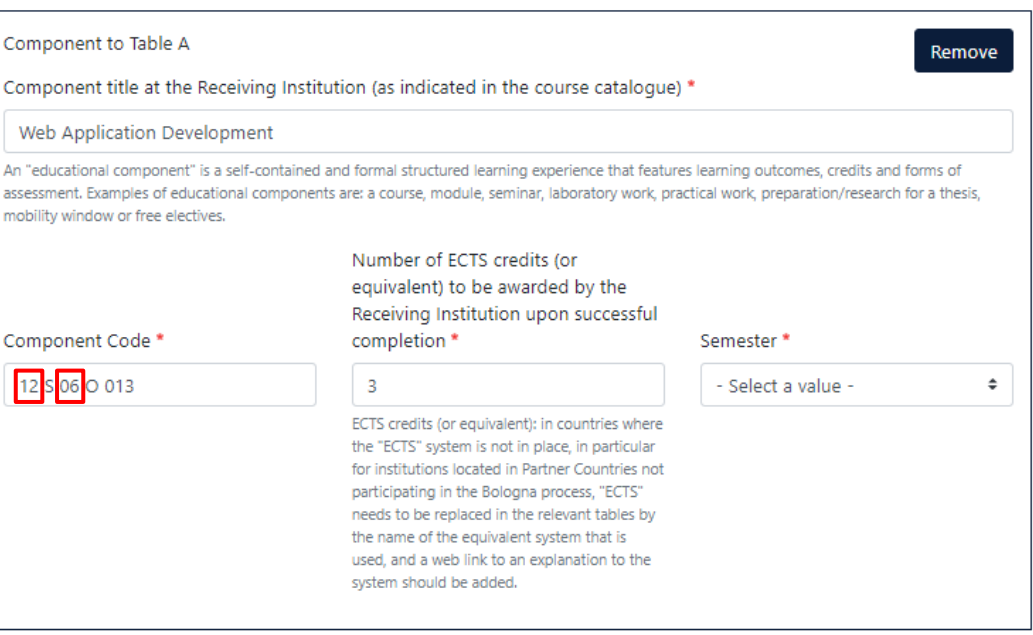

#### Add Component to Table A

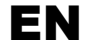

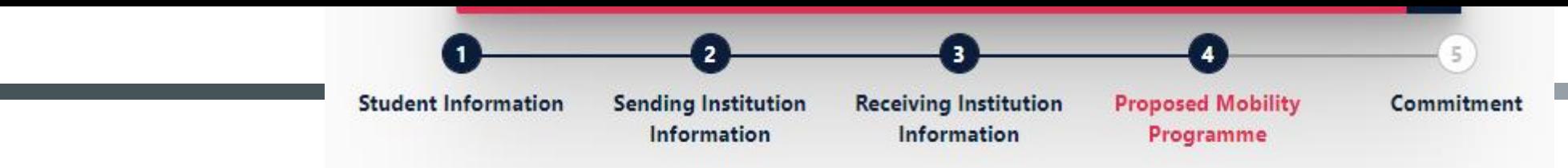

### STEP 4 – PROPOSED MOBILITY PROGRAMME

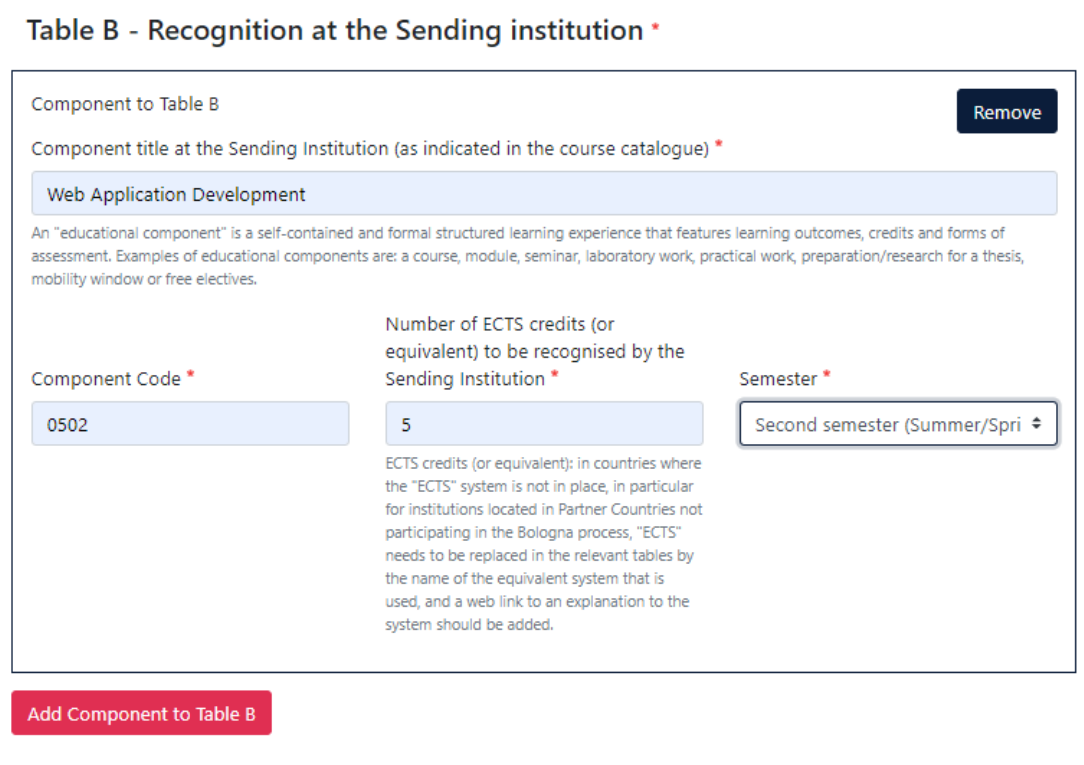

- Web link to the course catalogue at the Sending Institution describing the learning outcomes: [web link to the relevant info]
- This must be an external URL such as http://example.com
- In table B you need to add all the courses which will be recognised at your arrival from the mobility (the courses you choose from the host institution).
- For the **Planned period of mobility** is very important to add the real dates, please ask the host institution for any doubts.
- Also make sure you ask or if mentions in the application process about a language certificate requirement.

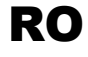

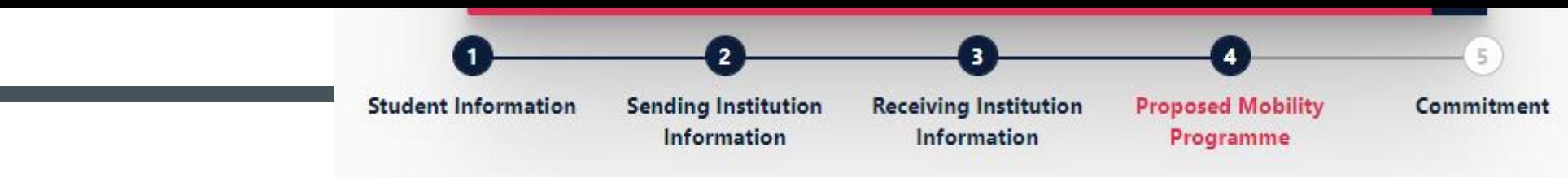

### PASUL 4 – PROGRAMUL DE STUDII PROPUS

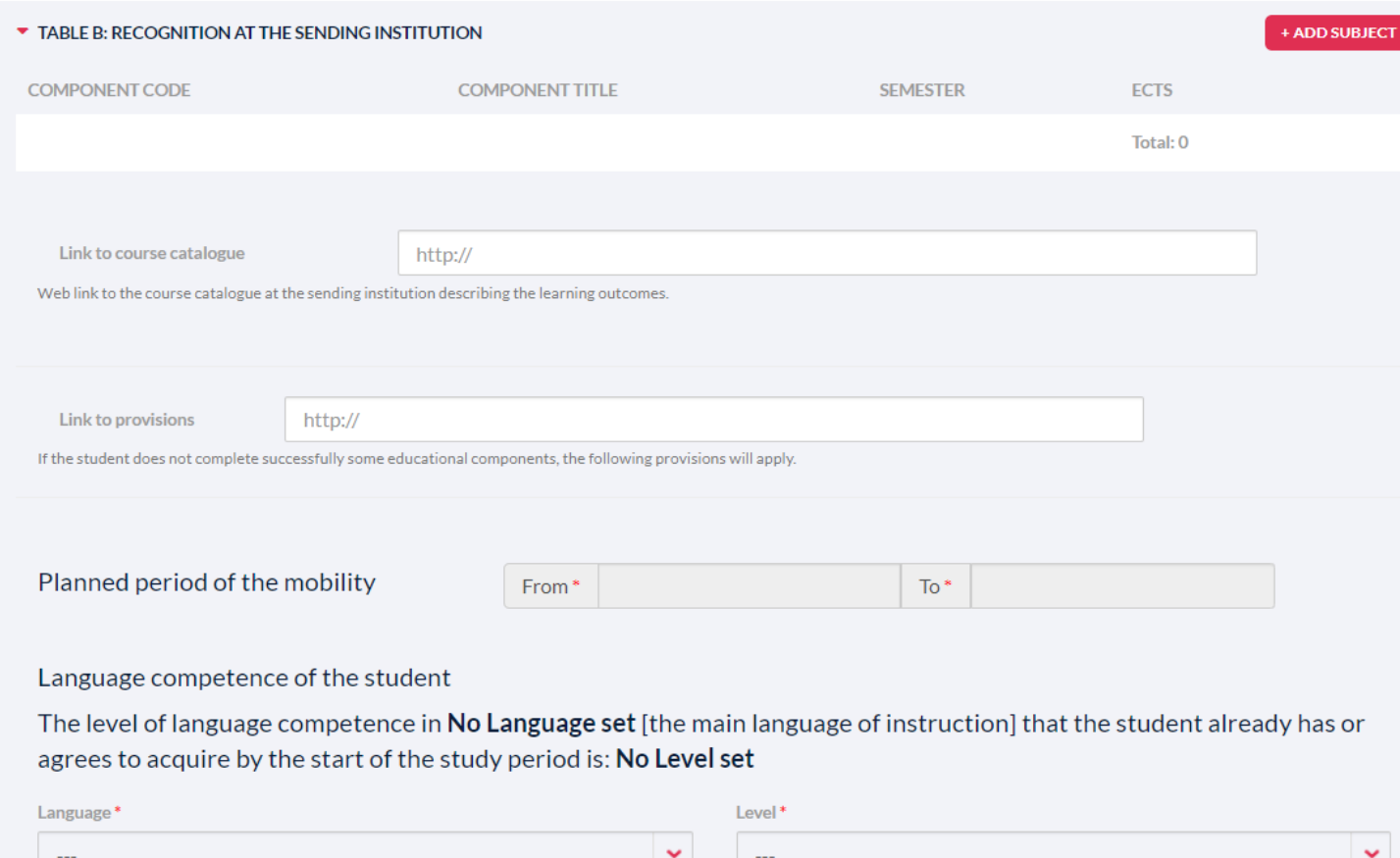

- **Pentru completarea tabelului B se urmează** același model aplicat pentru tabelul A;
- **EXECUTE:** In **tabelul B** trebuie adăugate toate cursurile care vor fi recunoscute la întoarcerea din mobilitate (cursurile alese de la instituția gazdă).
- Pentru *Planned period of mobility* este foarte important să adaugi datele reale ale mobilității. Dacă nu găsești pe site-ul lor sau ai nelămuriri cu privire la aceste detalii îți sugerăm să contactezi instituția parteneră.
- De asemenea, informează-te cu privire la cerințele limbii de circulație internațională în care vei studia, dacă ai nevoie de un atestat lingvistic.

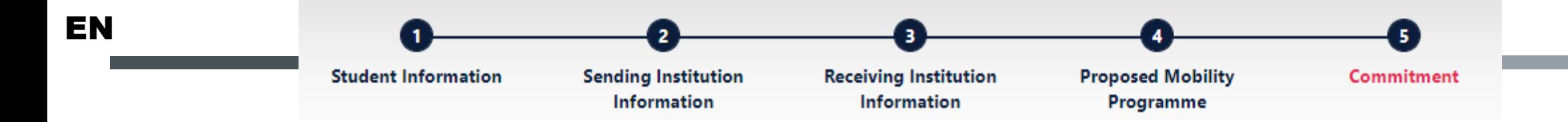

### STEP 5 - COMMITMENT

See the status of your Online Learning Agreement to successfully finalise it with the sending and receiving university.

#### **Create New**

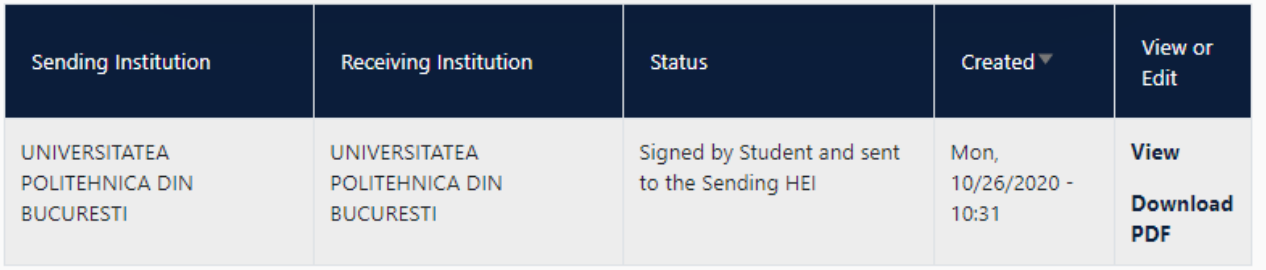

- After the OLA is sent to be signed by the Responsible coordinator at the Sending institution, the general information will be displayed in a table (left side).
- $\blacksquare$  The student has the possibility to view the form completed and to download the document PDF form.
- At this stage, the student cannot delete the document.
- Only after the document is declined the student can modify the form.
- The student cannot make changes at this stage.
- The student can fill another OLA form if needed, for example in case the students take subjects from 2 faculties of UPB.

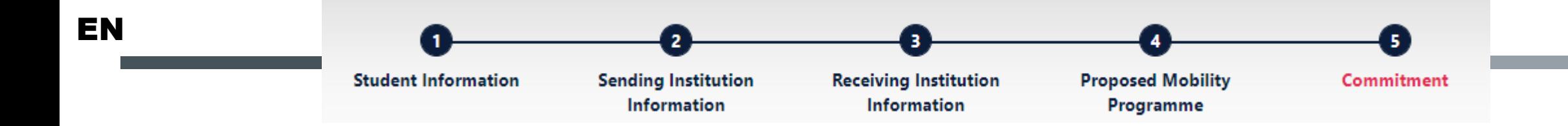

### STEP 5 – COMMITMENT

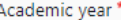

Clear

2020/2021

#### **Commitment Preliminary**

By digitally signing this document, the student, the Sending Institution and the Receiving Institution confirm that they approve the Learning Agreement and that they will comply with all the arrangements agreed by all parties. Sending and Receiving Institutions undertake to apply all the principles of the Erasmus Charter for Higher Education relating to mobility for studies (or the principles agreed in the Inter-Institutional Agreement for institutions located in Partner Countries). The Beneficiary Institution and the student should also commit to what is set out in the Erasmus+ grant agreement. The Receiving Institution confirms that the educational components listed are in line with its course catalogue and should be available to the student. The Sending Institution commits to recognise all the credits or equivalent units gained at the Receiving Institution for the successfully completed educational components and to count them towards the student's degree. The student and the Receiving Institution will communicate to the Sending Institution any problems or changes regarding the study programme, responsible persons and/or study period.

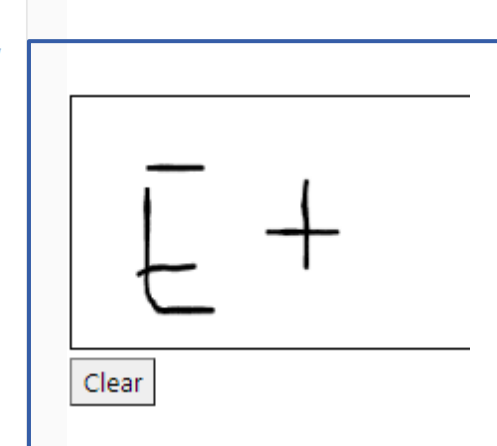

#### **Signature Field appears;**

- **Sign in the square, click Clear if you** want to change the signature.
- After signing click Sign and send the OLA to the Responsible person at the Sending Institution for review;
- Next person to sign after you will be the Responsible from the sending institution.

All three parties signing the Learning Agreement commit to comply with all the agreed arrangements, thereby ensuring that you will receive recognition for the studies successfully carried out abroad without any further requirements.

Previous Sign and send the Online Learning Agreement to the Responsible person at the Sending Institution for review

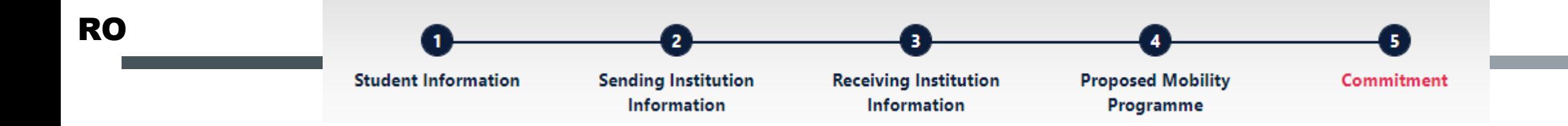

### PASUL 5 – ANGAJAMENTUL

Academic year \*

Clear

2020/2021

#### **Commitment Preliminary**

By digitally signing this document, the student, the Sending Institution and the Receiving Institution confirm that they approve the Learning Agreement and that they will comply with all the arrangements agreed by all parties. Sending and Receiving Institutions undertake to apply all the principles of the Erasmus Charter for Higher Education relating to mobility for studies (or the principles agreed in the Inter-Institutional Agreement for institutions located in Partner Countries). The Beneficiary Institution and the student should also commit to what is set out in the Erasmus+ grant agreement. The Receiving Institution confirms that the educational components listed are in line with its course catalogue and should be available to the student. The Sending Institution commits to recognise all the credits or equivalent units gained at the Receiving Institution for the successfully completed educational components and to count them towards the student's degree. The student and the Receiving Institution will communicate to the Sending Institution any problems or changes regarding the study programme, responsible persons and/or study period.

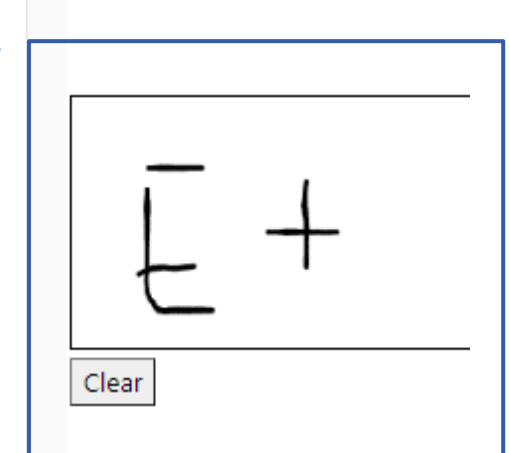

#### **Signature Field** va apare;

- **Semnează în chenar, apasă Clear** dacă vrei să resetezi semnătura.
- După semnare, apasă Sign and send the OLA to the Responsible person at the Sending Institution for review;
- Următoarea persoană la care va fi trimis documentul spre semnat este Responsabilul de la universitatea de origine.

All three parties signing the Learning Agreement commit to comply with all the agreed arrangements, thereby ensuring that you will receive recognition for the studies successfully carried out abroad without any further requirements.

Previous Sign and send the Online Learning Agreement to the Responsible person at the Sending Institution for review

#### THANK YOU FOR YOUR ATTENTION! STAY CALM AND BE ERASMUS.

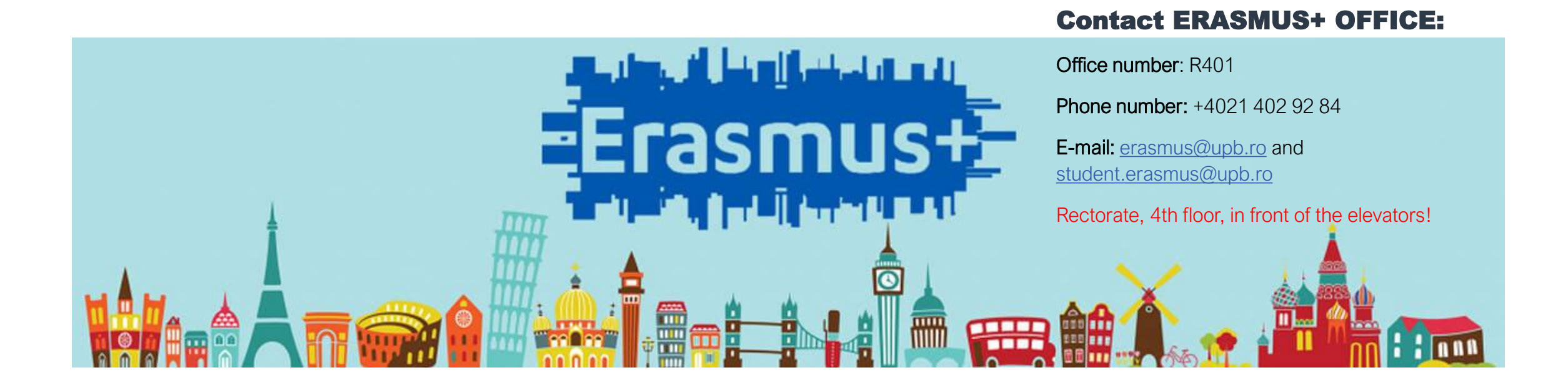